## **School PE Class Registration**

If you have any questions during this process feel free to reach out to your local USTA office or email the Schools Support Team at [NetGenerationSchools@usta.com](mailto:NetGenerationSchools@usta.com)

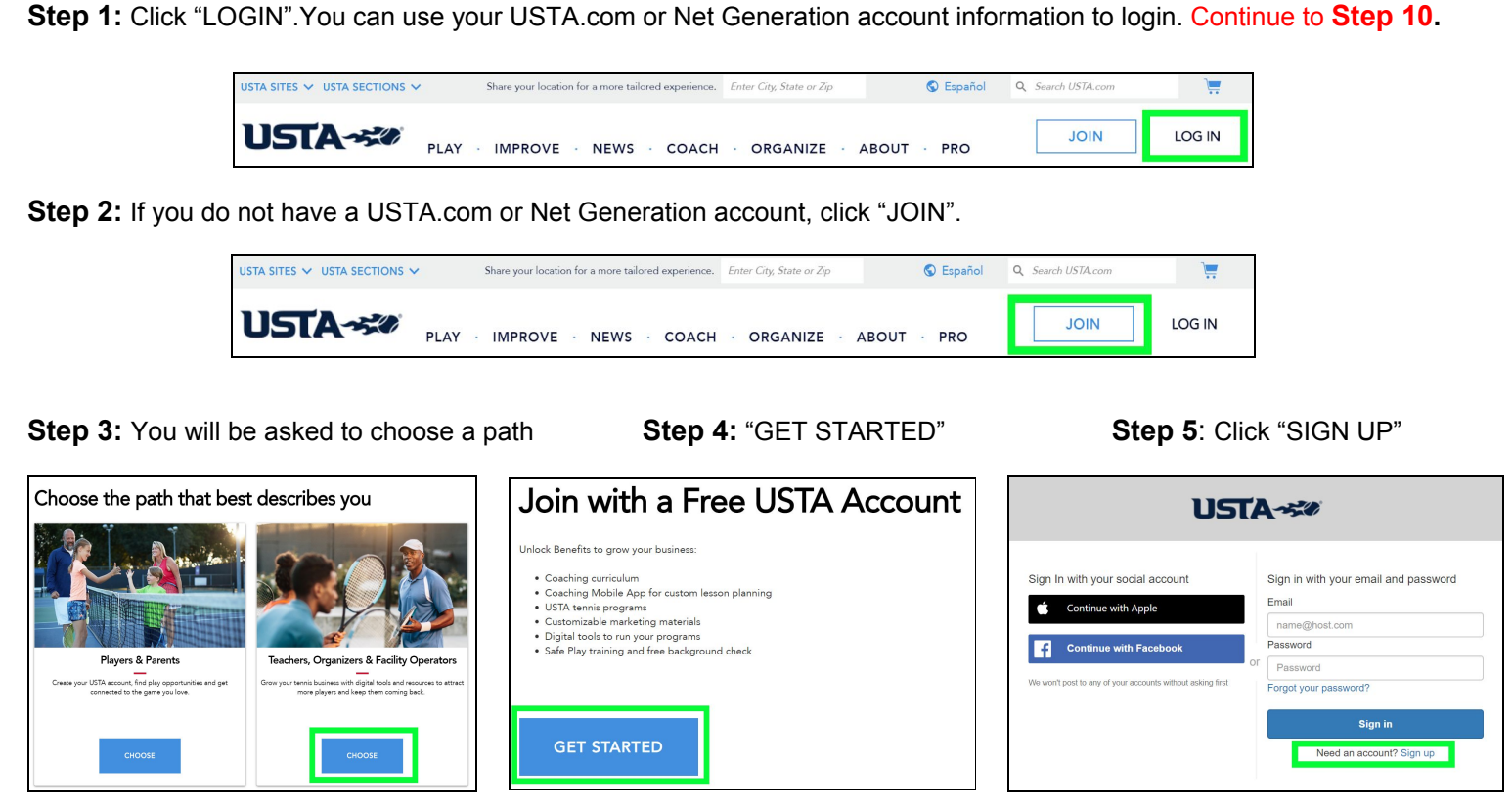

**Step 6:** Enter an email address and password for your account.

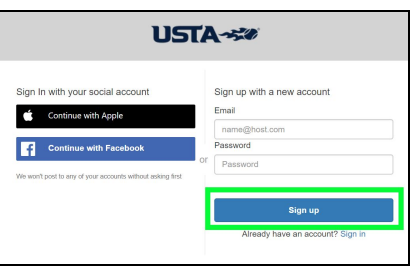

**Step 7:** Fill out account information and "CREATE ACCOUNT"

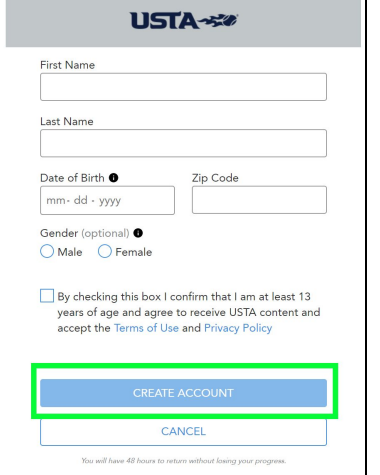

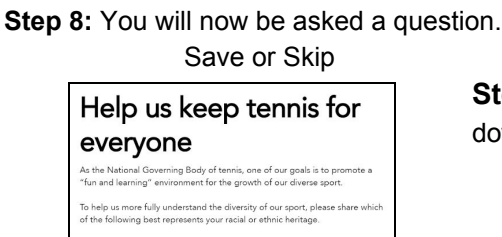

elchair Player €  $\bigcap$  Yes

SAVE

÷

SKIP

**Step 9:** You will now have options to choose from. Scroll down to schools, click "GO". Continue to **Step 12.**

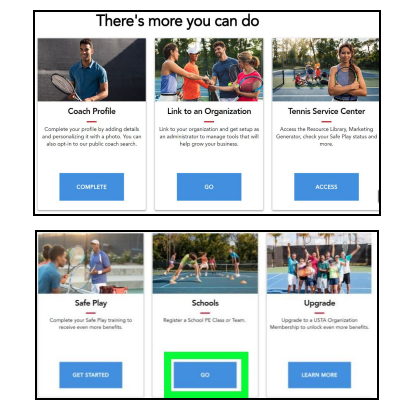